# Passo a passo - Coordenadoria

#### Sumário

Acessar o SAAS no [SISIFGW](#page-0-0) Indicar [assessoria](#page-0-1) Decidir sobre o parecer da [assessoria](#page-2-0) Alterar [assessoria](#page-4-0) após indicação

## <span id="page-0-0"></span>Acessar o SAAS no SISIFGW

Acesse o link <https://sistemas.ifi.unicamp.br> e selecione o botão "Painel Administrativo". Na tela de login, entre com o usuário e senha do seu email do IFGW (@ifi.unicamp.br). Por exemplo: em caso de email docente@ifi.unicamp.br, o usuário será apenas "docente". Após entrar com suas credenciais, selecione, no menu lateral esquerdo, a opção "SAAS Submissões".

### <span id="page-0-1"></span>Indicar assessoria

Após a aprovação da Tese/Dissertação pela orientação, a submissão é encaminhada para a coordenadoria.

Acesse a tela de visualização através do botão "Ver", na última coluna da tabela de listagem das submissões. Submissões com pendência sob sua responsabilidade aparecerão com status em laranja.

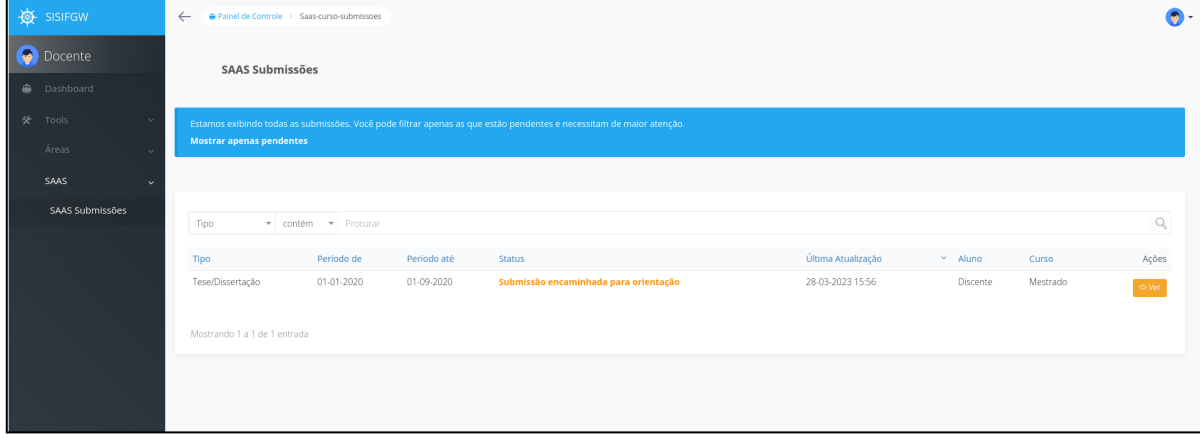

O arquivo da Tese/Dissertação enviado, estará disponível na primeira seção de informações, junto com o histórico escolar e outras informações sobre a submissão.

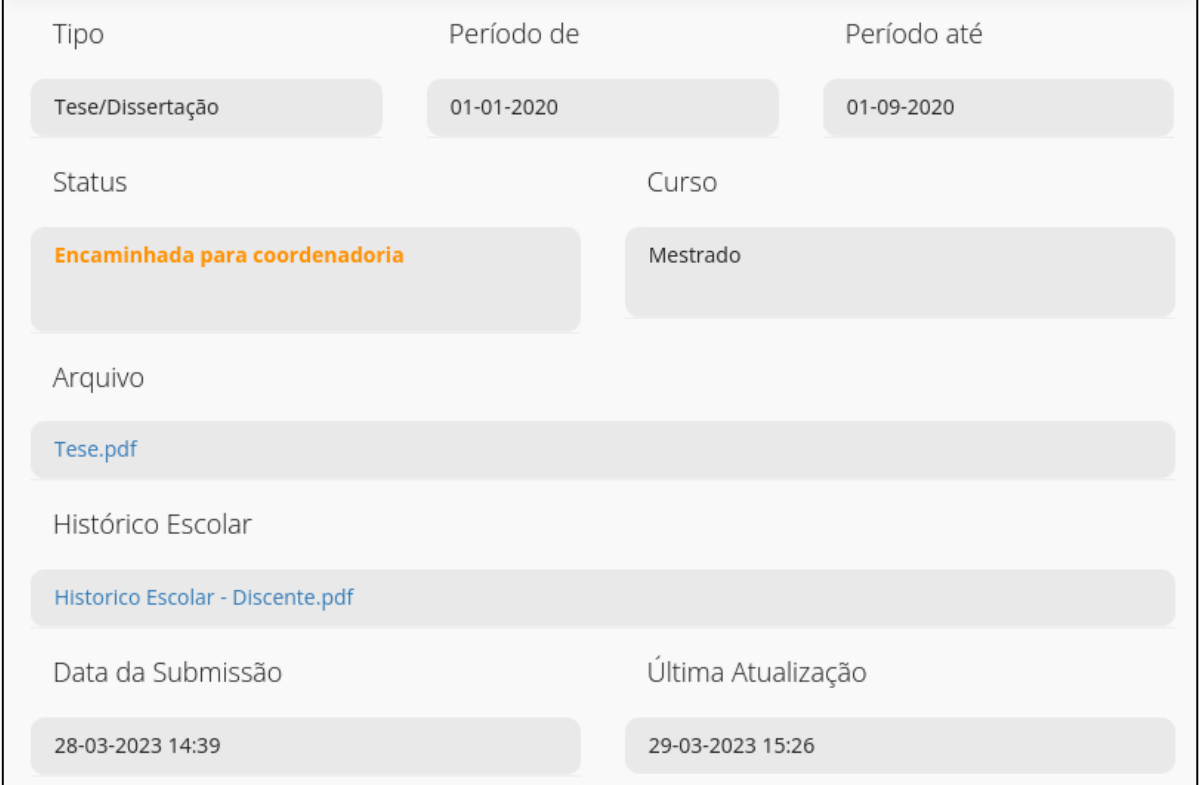

Vá até a seção "Atividades Pendentes", presente abaixo das informações do discente.

Na avaliação, campos obrigatórios serão marcados com asterisco (\*). No caso da avaliação da tese/dissertação pela coordenadoria, não há campos obrigatórios.

A decisão de retornar para discente ou seguir para indicar assessoria é feita através dos botões de ação abaixo do formulário.

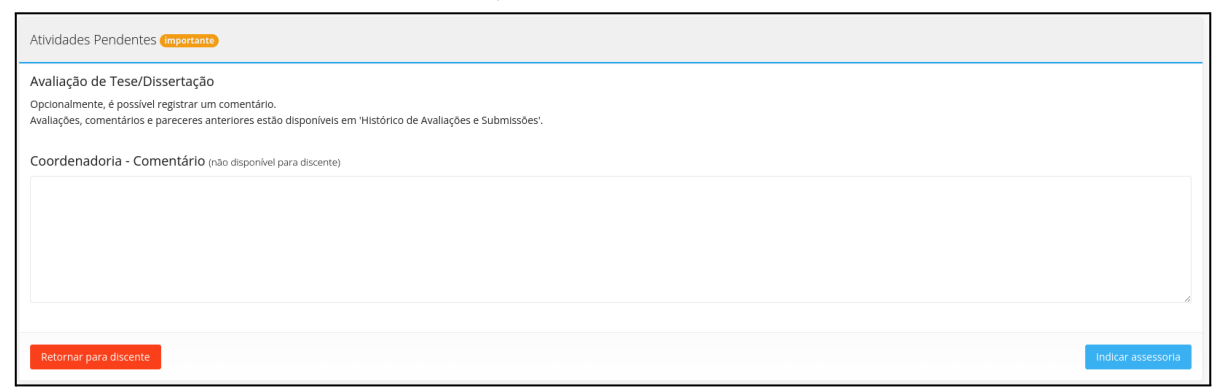

Ao selecionar o botão "Indicar assessoria", a página será recarregada com um novo formulário para seleção da assessoria e a opção de adicionar um comentário restrito.

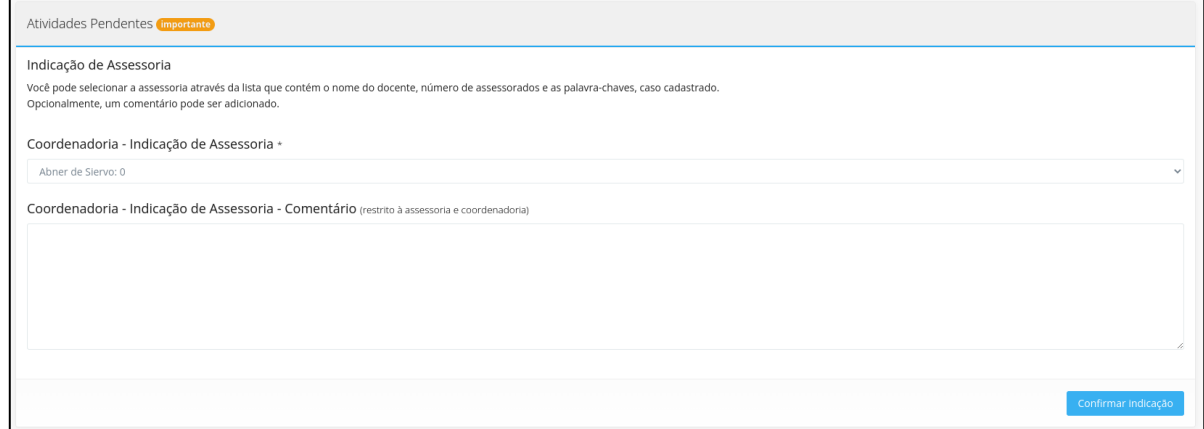

É possível visualizar as avaliações, comentários e pareceres realizados até o momento na seção "Histórico de Avaliações e Submissões".

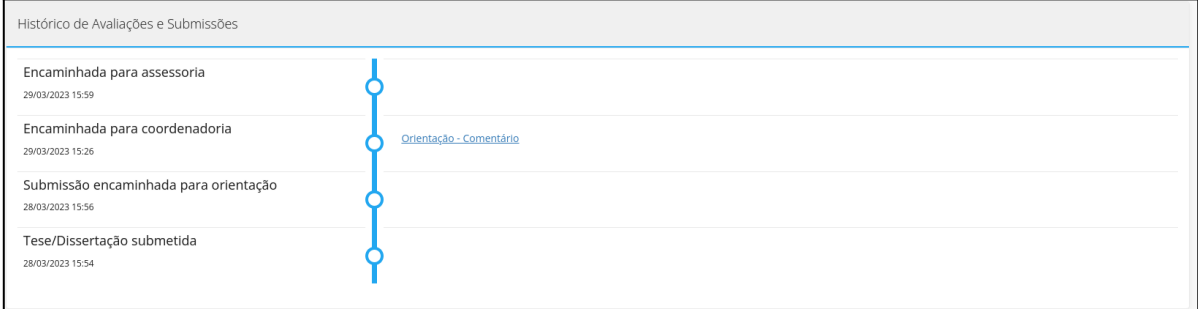

Ao clicar no título do parecer/comentário, o texto será exibido abaixo.

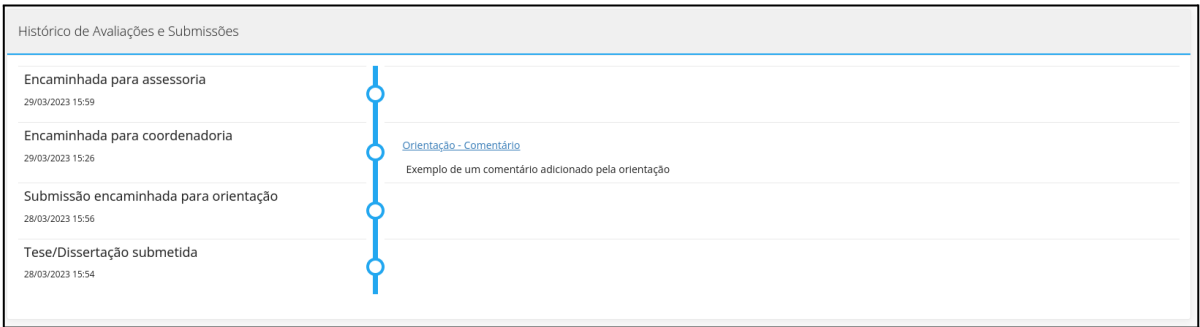

## <span id="page-2-0"></span>Decidir sobre o parecer da assessoria

Após a assessoria emitir seu parecer, a submissão será encaminhada para a coordenadoria.

O parecer da assessoria, juntamente com todos os comentários e pareceres anteriores, estará na seção "Histórico de Avaliações e Submissões". Ao clicar no título do parecer/comentário, o texto será exibido abaixo.

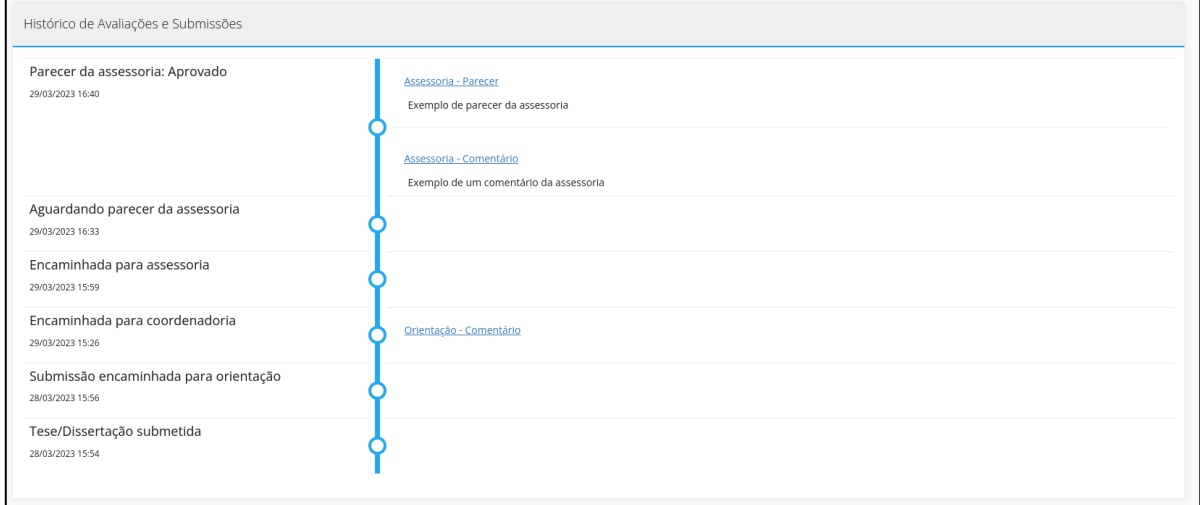

Para realizar a avaliação, vá até a seção "Atividades Pendentes", presente abaixo das informações do discente.

Na avaliação, campos obrigatórios serão marcados com asterisco (\*). A decisão de aprovar a submissão, reprovar a submissão ou solicitar a reconsideração do parecer pela assessoria é feita através da caixa de seleção "Decisão da Coordenadoria".

O único botão de ação disponível é o de confirmar a decisão selecionada.

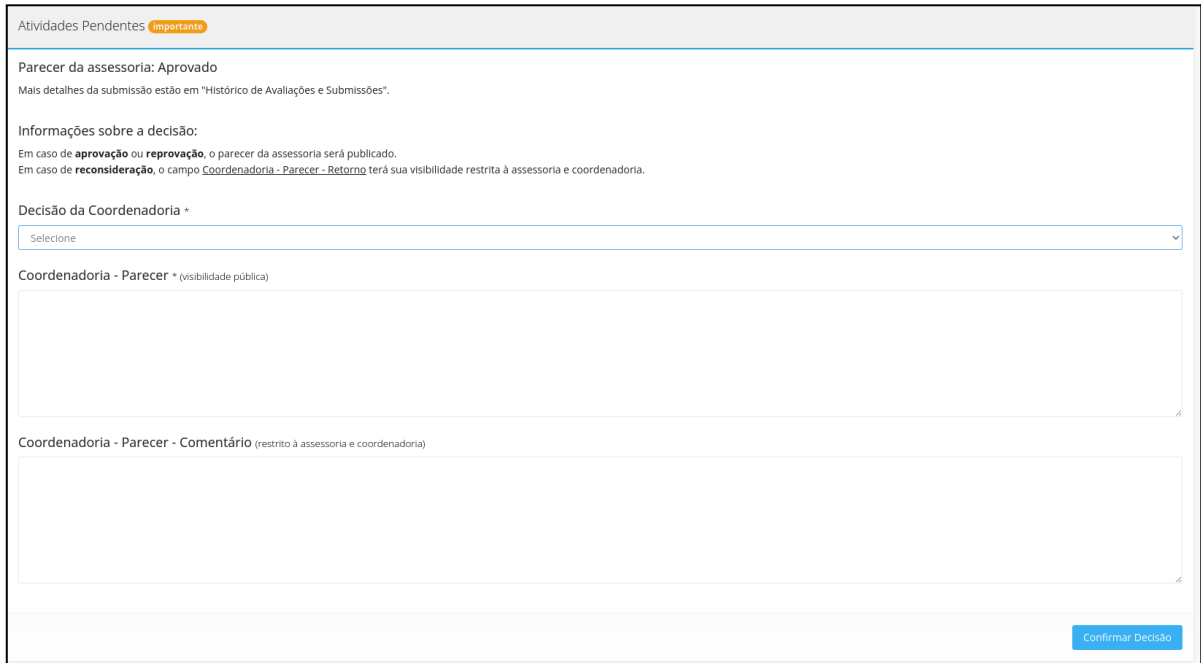

## <span id="page-4-0"></span>Alterar assessoria após indicação

A qualquer momento durante o processo de avaliação, é possível, enquanto coordenadoria, alterar a assessoria através do botão "Painel de controle", no topo da página de visualização da submissão. Selecione a opção "Alterar status para indicação de assessoria" e siga os passos de indicação normalmente através da seção "Atividades Pendentes".

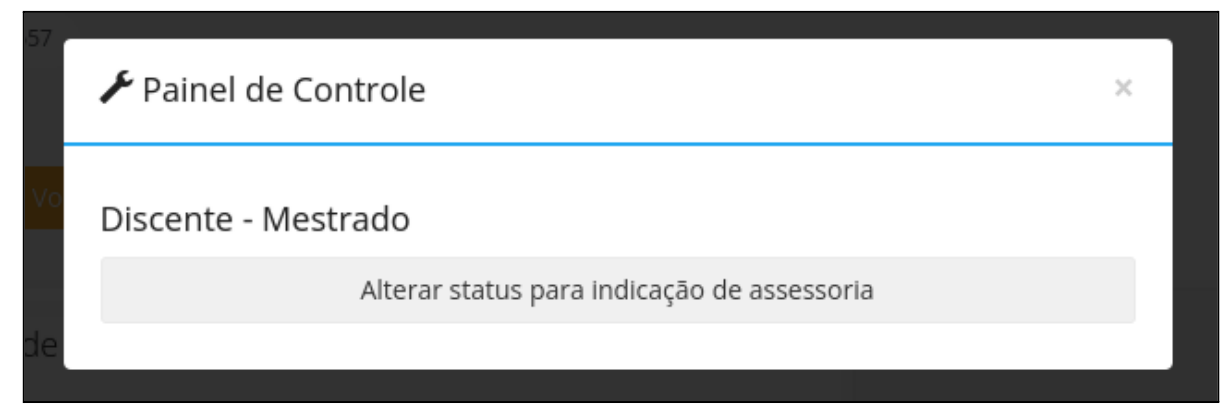